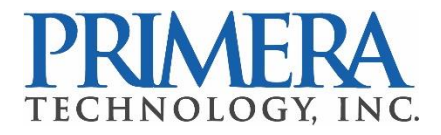

# Quick Start: PTLink for IP60 – Print Server

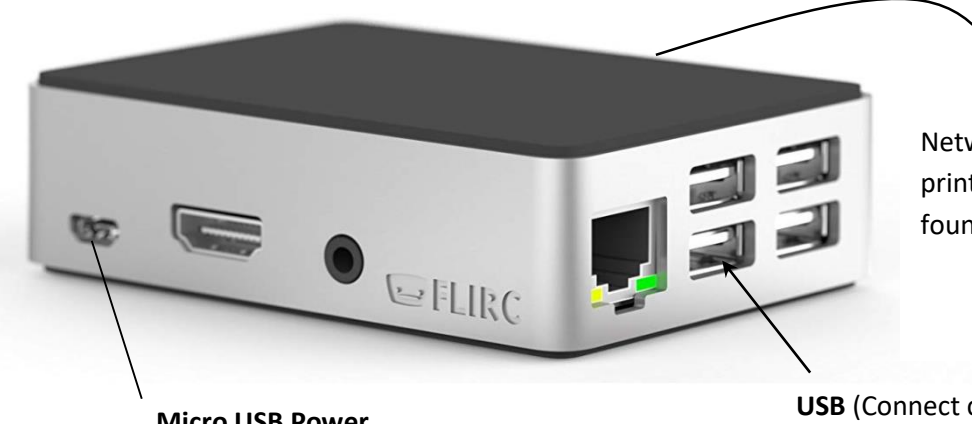

Network Name is printed on a label found on the back

**Micro USB Power**

**USB** (Connect cable from Primera IP60 here)

#### Section 1: Overview

The PTLink IP60 wireless print module is a print server that allows the Primera IP60 Photo Printer to receive prints from IPhone/IPad devices. It features two separate network modes:

- 1. *Hotspot network mode* (default) allows the iPhone/iPad to connect and print directly to the IP60 with no other network present. This is great for events where you will not necessarily have access to a wifi network.
- 2. *Wifi network mode* allows users to connect the IP60 to their own wireless network, making it accessible throughout their personal network infrastructure. This is ideal for an office where you want easy access to print to the IP60 just by connecting your device to the same wifi network.

### Section 2: First Time Setup

- 1. Connect PTLink to power using the included micro USB power supply.
- 2. Connect the IP60 printer to the PTLink module using the included USB cable (a-b).
- 3. The hotspot network will be activated and PTLink will create its own Wi-Fi network.
- 4. Go to Settings Wifi on your iPhone/iPad. Choose the new network name that appears in the following format: **Network Name = ptlink-xxxxxx** (The

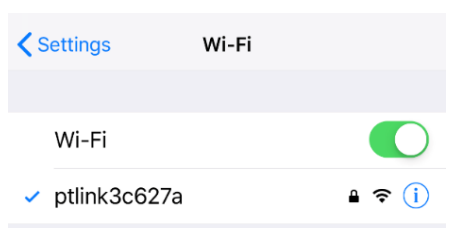

numbers/characters which are represented by the xxxxxx will be different for each PTLink module and will be printed on a label attached to your PTLink.)

- 5. You will be prompted for a password: **Default Password = primera1**
- 6. You are now connected. To print see section 5.

# Section 3: Connecting to Personal Wi-Fi

If you would like to connect the Primera IP60 wireless print module to your personal network infrastructure follow these steps:

- 1. Starting connected to PTLink's ad-hoc wireless network, navigate using your Safari web browser to **ptlink-xxxxxx.local** (The numbers/characters which are represented by the xxxxxx will be different for each PTLink module and will be printed on a label attached to your PTLink.)
- 2. The web portal will appear and ask for login info. Default user and password is: **User: admin**

#### **Pass: primera1**

- 3. The web portal will open and present you with local networks it can connect to. Once you have found the network you would like to connect to, click/tap the name on the screen.
- 4. A dropdown will appear asking for either your chosen network's Wi-Fi password, or it will display a warning that there are security risks associated with connecting to open Wi-Fi networks. For a password secured Wi-Fi network, enter your password and press connect.

For an open Wi-Fi network, view the warning message and press either *ok* to connect or *close* to exit and choose another.

5. After choosing your network and pressing connect, the web portal will show you a message that a connection is being attempted. Switch to the chosen Wi-Fi network on the iPhone/iPad to continue printing. After switching networks, you can verify that the unit is now connected to the chosen network by accessing ptlink-xxxxxx.local on Safari. If the password has been accepted and the switch has occurred, you will see "You are currently connected to: <userwifi>"

displayed above the network choices. You are now ready to print to your IP60 unit from your local Wi-Fi connection, and ptlink-xxxxxx.local will be accessible from any iPhone/iPad connected to the network. \*

**\*Note:** Users must authenticate before having access to the web portal. Anyone attempting to access ptlink-xxxxxx.local from inside the network will be unable to access it unless they login using admin credentials, or user credentials set up by the device admin.

**Note 2:** Once the device (iPad/iPhone) is connected to the ad-hoc network it will not be able to connect to any other wifi network to access the internet. iPads/iPhones with a mobile wireless connection will not have this problem; they will automatically use the mobile carrier wireless signal to connect to the internet.

# Section 4: Hotspot Mode

# 4A: Manually Reverting to Hotspot

If you would like to set PTLink back to its original hotspot Wi-Fi network, follow these steps:

- 1. From an iPhone/iPad device on the same network as the Primera IP60 wireless print module, navigate using the safari web browser to **ptlink-xxxxxx.local** and type in your password. (The numbers/characters which are represented by the xxxxxx will be different for each PTLink module and will be printed on a label attached to your PTLink.)
- 2. Click the menu Icon to reveal additional settings.

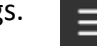

- 3. Click/Tap *HotSpot*.
- 4. You will receive a message that the module is switching back to hotspot.
- 5. Go to the Wi-Fi setting on your iPad/iPhone device, it may take up to a minute for the hotspot SSID(Network name) to appear in your Wi-Fi network list.
- 6. Once your IP60 hotspot network name reappears, connect using the default password (primera1).
- 7. The IP60 wireless print module is now ready to print.

**Note:** Users can also quickly switch back to their previously connected infrastructure Wi-Fi network by pressing the *WiFi* button in the navigation bar of the web portal.

### 4B: Reverting to Hotspot by Restart.

- 1. Unplug all Primera units from PTLink
- 2. Power cycle PTLink and wait 1 minute.
- 3. PTLink will automatically fall back to hotspot.

# 4C: Setting your own Hotspot SSID and Password

On the Navigation panel inside of the web portal, you can use the configure hotspot button to set a new network name and password for your PTLink hotspot. To do this:

- 1. Navigate to the web portal (ptlink-xxxxxx.local)
- 2. In the Navigation panel, locate and select the *configure hotspot* button
- 3. A window will appear. Enter the network name and password you wish to have and press the update button
- 4. PTLink may take a moment to configure. If you are connected to the hotspot, you will need to select your newly created network inside of the WiFi selection panel of your iPhone/iPad. If connected to a personal network, you will stay connected until you switch to the hotspot which now is accessible using your new password.

### 4D:Revert to default Network Name and Password

There may be a time when you change the Network Name or Password of your Hotspot network, but forget the password, and are unable to access the Hotspot network; or you may simply wish to return PTLink to its original state. To do this:

- 1. Unplug all Primera units from PTLink.
- 2. Power cycle PTLink, wait 1 minute. PTLink will revert to hotspot.
- 3. Power cycle PTLink 2 more times without any printers plugged in, waiting at least 30 seconds between power cycles.
- 4. After the second power cycle, PTLink will recalibrate and the WiFi SSID for the Hotspot will be reset to ptlink + the last six characters of your device's MAC address(ptlinkxxxxxx).

#### Section 5: Printing via AirPrint

- 1. On your iPad/iPhone open the app you want to print from. Find the print option by tapping the share icon  $\Diamond$  or  $\Box$ .
- 2. Tap  $\overline{\Box}$  or Print.
- 3. Choose the PTI Color Photo IP60.
- 4. Choose the number of copies.
- 5. Tap Print.

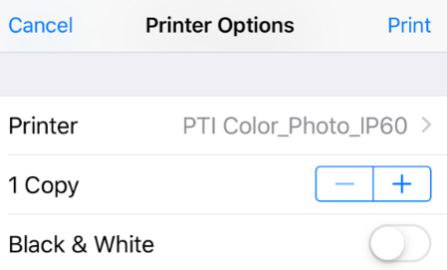

Note: Landscape photos will automatically be rotated to fit into a 6x4 page size.

# Section 6: Accessing Printer Settings

To access printer settings, follow these steps:

- 1. From an iPhone/iPad device on the same network as PTLink, navigate using the safari web browser to **ptlink-xxxxxx.local** and type in your password. (The numbers/characters which are represented by the xxxxxx will be different for each PTLink module and will be printed on a label attached to your PTLink.)
- 2. Click the menu Icon to reveal additional settings.
- 3. Select CUPS Server.
- 4. Select Printers.
- 5. Choose PTI Color Photo IP60
- 6. Find the Administration dropdown menu. Choose *Set Default Options*.
- 7. Print options will be displayed. The following options can be adjusted.
	- a. Media Size (6x4 and 6x4.5 are available)
	- b. Quality (Best and Normal)
	- c. Color Matching (Photo or Graphic)
- 8. Choose the options you would like and then click the *Set Default Options* button.

### Section 7: Troubleshooting

*1. I accidentally entered the wrong password for my personal Wi-Fi!*

PTLink will attempt to make a connection. If it is unsuccessful, it will simply revert back to its own ad-hoc wireless network.

*2. Printer cannot be found on personal infrastructure Wi-Fi network!*

If your printer is not showing up after connecting the Primera IP60 wireless print module to your local network, check to make sure that the switch occurred. The wrong password may have been entered, or the security settings of your network may have barred the device from authenticating to it. In either case, the ad-hoc wireless network will be activated and your IP60 and the management portal will be accessible.

*3. My web portal has become unresponsive!*

If your web server becomes unresponsive after you have made a network/ad-hoc switch, this is completely normal. By nature, the Primera IP60 wireless print module is both ad-hoc and infrastructure capable, but not at the same time. You will only be able to access the web portal from the same network the wireless print module is connected to. If your web portal becomes unresponsive and stops loading after a network switch, it is a good indication that you are not connected to the same network as the IP60 wireless print module. Check to make sure that you are on the same network that PTLink is connected to. If not connected to any infrastructure networks, you can find PTLink and access its web portal on its self-generated ad-hoc network.